# **English**

# **Français**

**Español**

MS 2110 Traffic<br>
Quick Start Guide<br>
First Schirite und wichtige Hinweise<br>
First Start Guide<br>
First Start Guide<br>
First Steps and Important Notes<br>
Premiers pas et instructions importantes<br>
Primeros pasos y advertencia import

## **Sommaire**

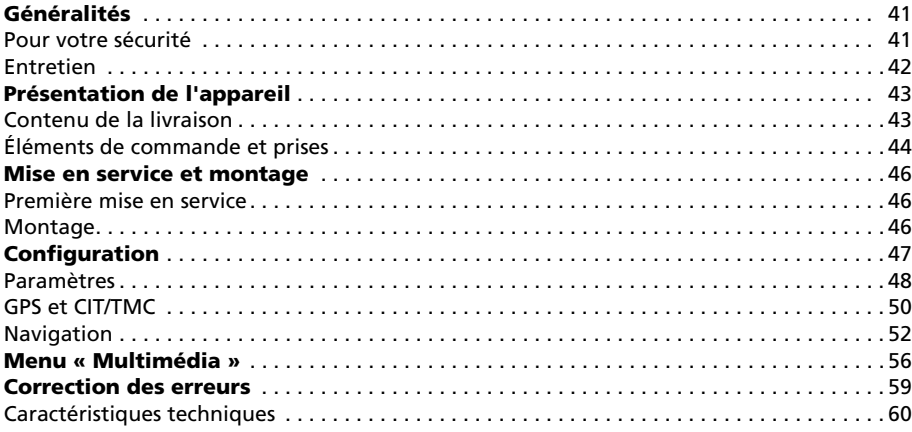

## **Pour votre sécurité**

Avant d'installer le système de navigation et de vous en servir, veuillez vous familiariser avec ses éléments de commande. Lisez aussi attentivement les conseils de sécurité afin de vous protéger de tout risque de blessure ainsi que les autres usagers de la route.

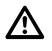

Le chauffeur utilisant le système de navigation n'est aucunement dégagé de sa responsabilité. Les règles de circulation en vigueur dans le cas précis et la situation actuelle gardent toujours la priorité.

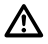

Pour des raisons de sécurité, effectuez avant le voyage ou seulement dans un véhicule arrêté la mise en place de l'écran et les saisies dans le système de navigation.

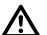

Si vous placez l'écran sur un système de fixation dans votre véhicule, notez bien ceci : Orientez l'écran de manière à pouvoir le consulter rapidement et facilement, sans être gêné par des reflets ni ébloui. Il est interdit de le placer là où il cacherait des éléments indispensables à la conduite sûre du véhicule (par ex. la route ou des instruments). Il ne doit pas être placé non plus dans la zone de gonflement de l'airbag. Fixez le système de navigation assez solidement pour qu'il reste en place même en cas de freinage d'urgence ou de choc avec un autre véhicule.

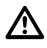

Regardez l'écran seulement quand cela ne présente aucun danger. Si vous devez le consulter plus longtemps, arrêtez-vous à un endroit approprié.

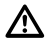

Les valeurs de la barre d'état sont calculées pour la vitesse immédiate, le temps de voyage restant et la distance de voyage restante. La précision de ces valeurs ne peut toutefois être garantie dans tous les cas. La vitesse réelle peut toujours être déterminée par déduction.

Le système ne prend pas en considération la sécurité relative des itinéraires proposés. Il ne tient pas compte des routes barrées, des chantiers, des limitations de hauteur et de poids, des conditions de circulation ou de météorologie ou de tout autre facteur ayant une influence sur la sécurité ou sur la durée du trajet. Vérifiez par vous-même si les itinéraires proposés vous conviennent. Servez-vous de la fonction « Modification d'itinéraire » (Change Route) pour obtenir des suggestions de remplacement ou empruntez simplement le parcours que vous préférez et laissez la fonction automatique recalculer le nouvel itinéraire.

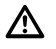

Dans certaines zones, il est possible que les rues à sens unique et les interdictions de tourner et d'emprunter une voie (par ex. dans les zones piétonnières) ne soient pas mentionnées. Dans ce cas, soyez particulièrement attentif à la signalisation routière et au code de la route.

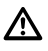

Lorsque vous cherchez un service de secours en cas d'urgence (police, pompiers, etc.), ne vous fiez pas uniquement au système de navigation. Agissez selon votre propre jugement et vos moyens pour trouver de l'aide dans une telle situation.

N'exposez pas le système de navigation à une forte chaleur ou à une insolation extrême. Les températures supérieures à 50 °C peuvent endommager gravement le système lui-même, en particulier l'accu à ions lithium utilisé. L'accu ne doit être rechargé que sous surveillance. Il ne faut pas l'ouvrir de force, car un acide corrosif peut s'en échapper. Il ne faut plus utiliser les accus endommagés ou ayant perdu leur liquide ; veillez à les éliminer comme il se doit.

N'exposez jamais le système de navigation à l'humidité, il pourrait s'en trouver en-/!\ dommagé. En particulier quand vous l'utilisez sur une moto, un vélo ou une voiture décapotable, il faut le protéger contre l'humidité, car il n'est pas à l'abri des éclaboussures.

Évitez absolument de toucher avec des objets pointus ou à arêtes vives l'écran tactile fragile qui pourrait s'en trouver endommagé.

Le GPS (Global Positioning System) est un système basé sur satellites qui donne des informations de positionnement et de temps sur toute la surface du globe. Il est exploité et contrôlé par les États-Unis d'Amérique. Ce pays est également responsable de sa disponibilité et de son exactitude. Tout changement de la disponibilité et de l'exactitude du GPS ainsi que d'autres influences de l'environnement peuvent avoir un effet sur l'exploitation du système de navigation. La société SVDO-Trading GmbH décline toute responsabilité en ce qui concerne la disponibilité et l'exactitude du GPS.

Veuillez vous assurer que toute personne utilisant le système de navigation prendra connaissance de ces informations et recommandations avant l'emploi.

Avant de fixer le système de fixation sur le pare-brise, nettoyez l'emplacement choisi pour la ventouse avec le chiffon fourni ou avec de la benzine afin de le débarrasser de toute graisse et poussière.

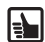

Les écarts de température entre le jour et la nuit ou encore l'humidité peuvent affaiblir le vide maintenant en place la ventouse de le système de fixation. Il faut donc fixer le système de navigation à un endroit où il ne risque pas de s'abîmer en tombant. Le plus sûr est de le démonter la nuit.

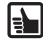

Pour éviter le vol, il convient d'emporter le système de navigation quand vous quittez le véhicule pour une durée prolongée.

## **Entretien**

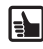

N'utilisez pas de produit pour nettoyer l'écran et le boîtier. Vous obtiendrez le meilleur résultat avec un chiffon doux et humide.

## **Contenu de la livraison**

Le colis livré contient les pièces suivantes :

- Système de navigation (avec accu à ions lithium)
- Système de fixation avec ventouse pour fixation au pare-brise
- Chiffon pour nettoyer le pare-brise avant de fixer la ventouse
- Antenne TMC (seulement pour la version trafic du produit) pour recevoir l'info trafic
- Câble de raccordement courant continu 12V/24V pour alimenter le système de navigation dans le véhicule (adaptateur pour allume-cigare)

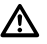

Pour l'alimentation en courant et pour le chargement de l'accu, il faut utiliser exclusivement le bloc d'alimentation en courant (facultatif) alternatif et le câble de raccordement à courant !

- Câble de données USB pour connecter le système de navigation à un PC (Microsoft® Windows® Personal-Computer)
- Mode d'emploi QuickStart

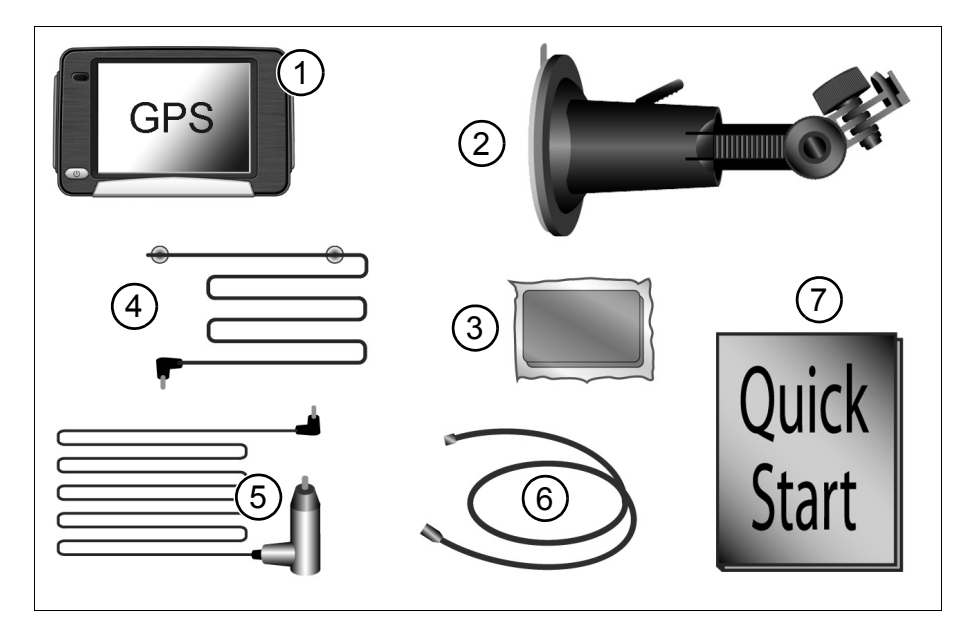

## **Éléments de commande et prises**

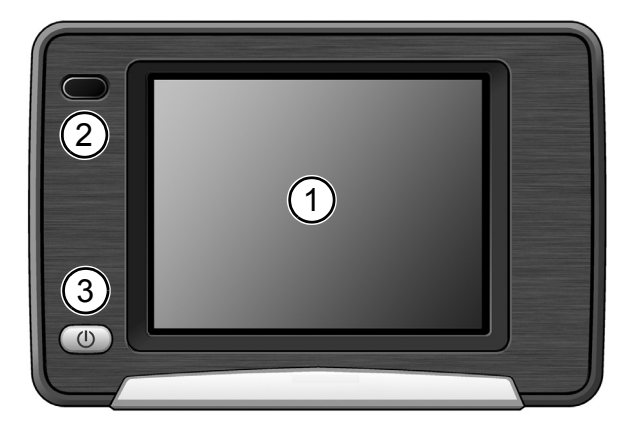

#### **Face avant**

- **1** Écran tactile
- **2** Capteur infrarouge à utiliser avec la télécommande au volant RCS 5100 (accessoire)

- **3** Bouton marche-arrêt / bouton multifonction / DEL d'état
	- Toucher bref : le système de navigation bascule en mode de veille.
	- Un nouveau toucher bref remet le système en marche. L'écran qui s'affiche est celui à partir duquel le système avait basculé en mode de veille.
	- Appuyez pendant 3 secondes environ pour éteindre le système.
	- Lorsque vous le remettez en service en appuyant de nouveau pendant 3 secondes, le système est complètement redémarré.

La DEL d'état peut s'allumer dans les couleurs suivantes :

- **Vert** l'accu est entièrement chargé, l'appareil de navigation fonctionne sur accu ou sur alimentation de cable électrique.
- **Jaune** l'accu est en cours de chargement.

**Rouge** état de chargement critique, l'accu est presque vide.

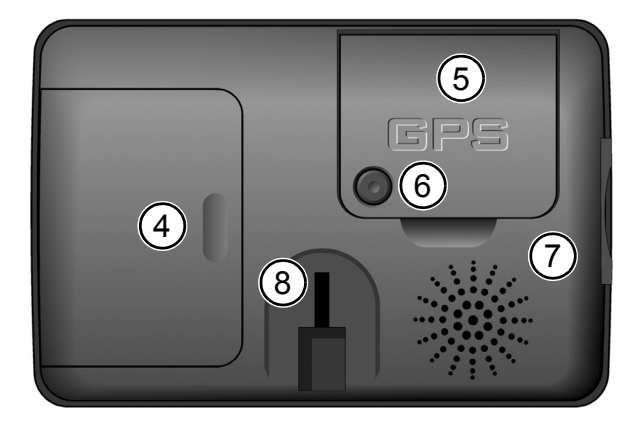

#### **Face arrière**

- **4** Logement pour l'accu à ions lithium (couvercle)
- **5** Antenne GPS (orientable)
- **6** Prise pour antenne GPS externe
- **7** Haut-parleur
- **8** Support pour montage

## **Côté gauche Côté droit**

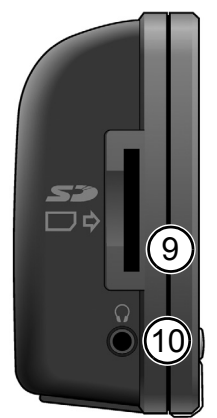

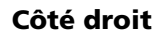

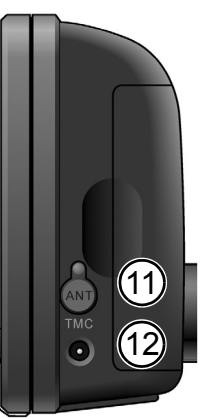

- **9** Logement pour carte SD
- **10** Prise pour écouteurs
- **11** Prise pour antenne TMC (seulement pour la version trafic du produit)
- **12** Prise pour bloc d'alimentation 100V/240V (facultatif) ou allume-cigare 12V/ 24V

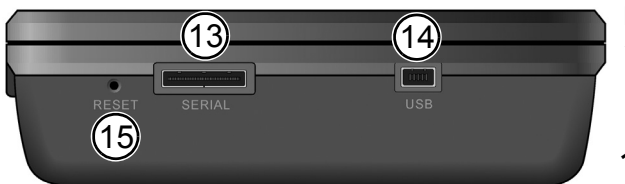

## **Dessous**

- **13** Port série seulement pour dépannage et Active Cradle (facultatif)
- **14** Port USB pour connexion au PC
- **15** Reset : Au cas où le système de navigation ne réagirait plus à vos saisies, vous pouvez le remettre à zéro en enfonçant ici la pointe d'un trombone déplié, par exemple, ou tout autre objet pointu. Vous ne perdrez pas les données déjà enregistrées.

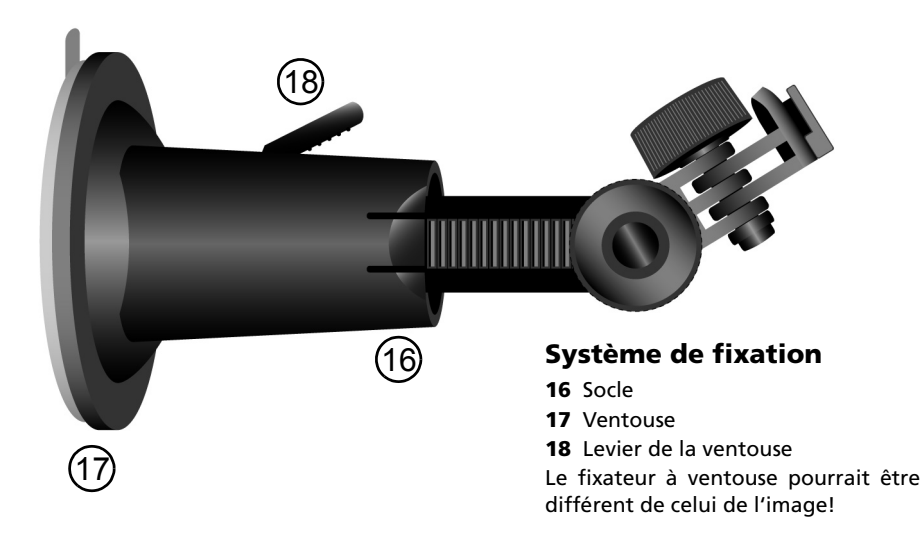

## **Première mise en service**

Pour mettre le système de navigation en service, il faut désactiver l'arrêt de sûreté du transport. Procédez comme suit :

- Ouvrez le logement de l'accu et soulevez ce dernier. Il n'est pas nécessaire de défaire le câble de liaison.
- Vous voyez un petit interrupteur à côté du branchement du câble. Poussez-le vers le bas pour activer l'arrivée du courant.
- Branchez le système de navigation sur une source de courant 12V/24V dans votre véhicule. L'accu commence alors à se charger.

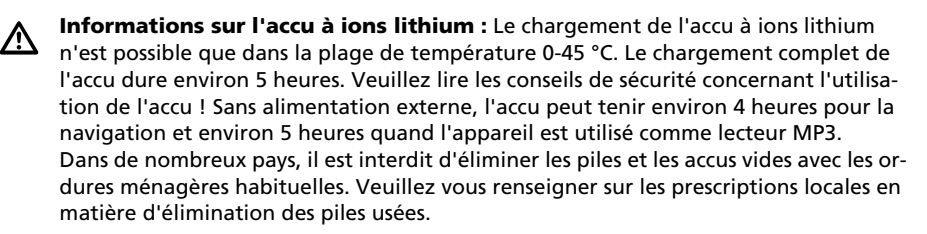

## **Montage**

Procédez comme suit pour monter le système dans votre véhicule.

- Pour fixer la ventouse, choisissez un emplacement approprié dans votre véhicule, que vous verrez bien depuis le siège du chauffeur, mais qui ne bouchera pas la vue.
- À ce sujet, tenez compte absolument des conseils de sécurité page 41.
- Installez le système de navigation juste au-dessus du tableau de bord afin qu'il ne soit pas abîmé au cas où il tomberait.
- Nettoyez l'endroit du pare-brise où vous voulez fixer la ventouse afin de le débarrasser de toute graisse et poussière.
- Appliquez la ventouse sur le pare-brise, de façon à ce que le fixateur soit orienté vers le ciel et que rien ne lui fasse obstacle, et déplacez le levier-pressoir vers la vitre jusqu'à ce qu'il se bloque en position.
- Placez le système de navigation de manière qu'il s'enclenche sûrement.

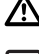

Il faut absolument s'abstenir d'orienter l'écran en imprimant des mouvements saccadés au système.

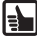

**Démontage :** Rabattez le levier de blocage dans l'autre sens et tirez prudemment sur la languette en caoutchouc de la ventouse pour la détacher du pare-brise.

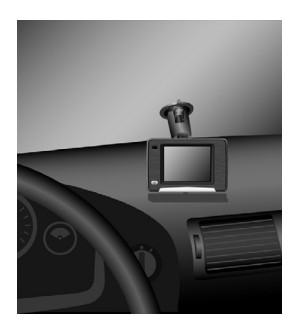

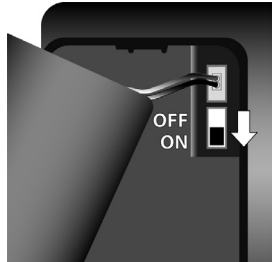

## **Configuration**

- Allumez le système de navigation en appuyant sur le commutateur bipolaire que vous garderez enclenché durant 3 secondes environ. Le système démarre et la batterie commence à se charger.
- Un écran de renonciation aux droits apparaît. Après lecture de l'écran, tapez sur *OK*.
- Lors de la première mise en marche de l'installation, vous devrez sans doute choisir la langue demandée pour les instructions de navigation.
- Confirmez vos réglages en appuyant sur *OK*.
- Au moment où le système est prêt, le menu principal apparaît sur l'écran.

**Ecran tactile** Le système de navigation est équipé d'un écran tactile. Vous pouvez appuyer sur les touches de l'écran avec le doigt. Evitez de toucher l'écran avec des objets tranchants ou des objets à bords rugueux, de tels objets pouvant endommager l'écran tactile sensible.

## **Menu principal (Main menu)**

Dans le *Menu principal* (Main menu) sont disponibles les fonctions suivantes:

## **Destination (Destination) (page 52)**

Appuyez sur la touche *Destination* (Destination) et choisissez la destination si vous voulez que votre système de navigation vous mène de l'endroit où vous vous trouvez jusqu'à cette destination.

## **Accueil (Home)**

 $\mathbf{F}$ 

Raccourci. Dès que vous avez défini *Accueil* (Home), vous pouvez demander, par une simple pression sur la touche *Accueil* (Home) dans le choix du menu principal, à ce que le système vous fasse naviguer sur cette adresse.

## **Travail (Work)**

Raccourci. Dès que vous avez défini *Travail* (Work), vous pouvez demander, par une simple pression sur la touche *Travail* (Work) dans le choix du menu principal, à ce que le système vous fasse naviguer sur cette adresse.

## **Affichage de la carte (Map Display) (page 48)**

Si vous voulez voir l'écran de navigation, tapez sur la touche *Affichage de la carte* (Map Display).

## **Réglages (Settings) (page 48)**

Si vous voulez modifier les réglages de base, par ex. la langue, le volume, la luminosité, l'unité de mesure (kilomètres ou miles), tapez sur la touche *Réglages* (Settings).

## **Multimédia (Multimedia) (page 56)**

Si vous voulez écouter de la musique ou suivre une image, tapez sur la touche *Multimédia* et l'écran pour le choix multimédia s'ouvre.

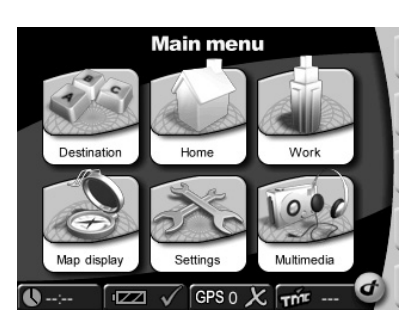

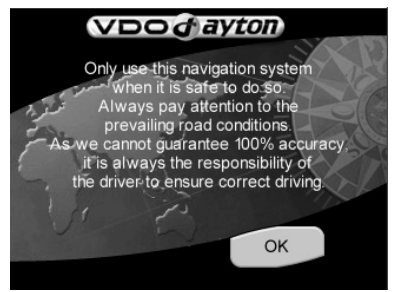

## **Réglages (Settings)**

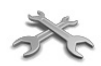

S'il faut modifier les réglages de base, tapez sur la touche *Réglages* (Settings) dans le menu principal.

• Tapez sur *Réglages* (Settings). Un menu partiel s'ouvre. Tapez sur la touche de la flèche sur l'écran, en bas à droite, afin de vous retrouver petit à petit sur les autres pages du menu partiel.

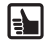

Si vous voulez quitter la liste de choix sans enregistrer les modifications, tapez sur la touche *Retour* (Back). De la sorte, vous revenez en arrière au menu précédent. Si vous choisissez l'un des postes dans la liste de choix ou si vous tapez sur *OK*, votre choix est confirmé et l'affichage revient au menu précédent.

#### **Vous pouvez régler 14 paramètres systémiques:**

*Affichage de la carte* (Map display), *Ecran* (Screen), *Local* (Regional), *Carnet d'adresses* (Address book), *Informations* (Information), *Son* (Sound), *Modification d'itinéraire* (Change route), *Simulation* (Simulation), *CIT* (Canal d'informations sur les transports – TMC), *Endroits dangereux* (Alert points), *Position et vitesse* (Position & speed), *Choix de la carte* (Select map) et *Identification du système* (System ID).

#### **Affichage de la carte (Map display)**

Permet d'accéder au choix du réglage pour l'affichage de la carte, par ex.:

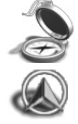

**Orientation (Heading up)** Si vous voulez régler votre orientation préférée, tapez sur cette possibilité. Le paramètre peut être réglé sur *Orientation allumée* ou *Orientation éteinte*(Heading up *On* ou Heading up *Off*). Si l'orientation estallumée (*On*), l'avant de la voiture est orienté dans le sens du trajet (la carte est orientée dans le sens du trajet). Si l'orientation est éteinte (*Off*), la carte est orientée avec le nord en haut (la voiture se déplace dans tous les sens).

## **Ecran (Screen)**

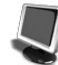

Tapez sur cette possibilité si vous voulez régler, par ex. *Jour ou Nuit* (Day or night), *Réglage de la couleur* (Colour scheme) et *Luminosité* (Brightness). *Barre d'état* (Status bar) La barre d'état est affichée sur le bord inférieur de l'écran.

Dans le menu *Réglages de la barre d'état* (Settings status bar), il est possible de régler les 4 grandeurs préférées (par ex. heure locale, temps de voyage restant, situation du GPS, vitesse immédiate). Les valeurs préférées dans la barre d'état peuvent également être modifiées par un appui direct sur les éléments de la barre d'état.

## **Local (Regional)**

Ouvre l'accès à la liste des réglages locaux, par ex.:

- *Langue* (Language) Possibilité de choisir la langue préférée.
- *Voix* (Voice) Possibilité de choisir le type de voix demandé.
- *Km/míles* (Km/miles) Possibilité de choisir l'unité de mesure préférée.
- *Donnée horaire* (Clock 12/24) Possibilité de choisir l'affichage de la donnée horaire soit en mode 12 heures soit en mode 24 heures.

## **Carnet d'adresses (Address book)**

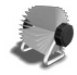

Vous pouvez enregistrer les adresses dans le *Carnet d'adresses* (Address book) comme étant vos destinations préférées. Dans ce menu, vous pouvez également annuler des destinations. Plus tard, vous pouvez utiliser à tout moment pour la navigation les adresses définies.

## **Informations (Information)**

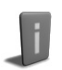

Tapez sur cette possibilité si vous voulez apprendre diverses informations.

## **Son (Sound)**

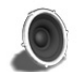

Choisissez cette possibilité au cas où vous voulez régler une circulation sans son (muette), régler le volume ou le son d'appui d'une touche.

## **Modification d'itinéraire (Change route)**

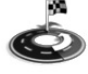

Vous pouvez modifier votre itinéraire en planifiant des écarts d'itinéraire courts (Short), moyens (Medium) ou longs (Long Route). Vous pouvez de même restaurer votre itinéraire ou permettre au système de prendre en compte les informations sur la situation des transports (seulement pour la version transport du produit).

#### **Simulation (Simulation)**

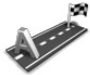

Dans ce menu, vous pouvez régler la simulation de votre itinéraire. Vous pouvez par ex. définir un point de départ et le système de navigation simulera pour vous le trajet jusqu'à la destination demandée de votre voyage et retour.

**CIT (TMC)**

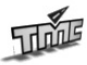

Le CIT ou Canal d'informations sur les transports (TMC ou Traffic Message Channel) vous permet d'obtenir des informations sur les transports (seulement pour la version trafic du produit). Pendant la navigation, le système suit à intervalles réguliers en arrière-plan les informations les plus récentes sur le trafic (CIT), à la condition que de telles informations soient disponibles dans la partie du pays où vous vous trouvez justement.

## **Endroits dangereux (Alert points)**

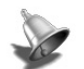

Les *Endroits dangereux* (Alert points) peuvent demander un avertissement visuel ou sonore.

## **Position et vitesse (Position & speed)**

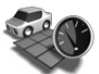

Dans ce menu, vous pouvez modifier la position actuelle.

## **Choix de la carte (Select map)**

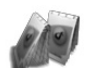

Ouvre accès à un écran de choix, où il est possible de sélectionner l'une des cartes installées.

## **Identification du système (System ID)**

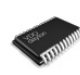

Tapez sur cette possibilité au cas où vous voulez connaître la version du produit programmé et la banque de données cartographiques.

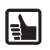

Vous pouvez à tout moment modifier le choix que vous avez sélectionné ici. Dans les versions actualisées du produit programmé, la structure du menu peut changer.

## **Barre d'outils (Toolbar)**

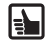

La barre d'outils est un raccourci pour les diverses fonctions et informations (par ex. circulation sans son (Mute), réglage du volume (Volume), du jour ou de la nuit (Day or Night), changement d'itinéraire (Change route) ou obtention d'informations (Information)). La barre d'outils peut être ouverte et fermée en appuyant sur le logo VDO Dayton (en bas à droite de l'écran).

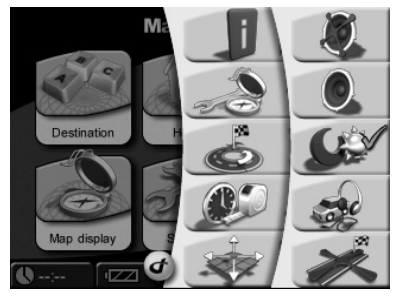

## **Statut et qualité du GPS**

Après la première mise en marche de l'installation, il peut se passer quelques minutes avant que la réception du signal GPS atteigne un niveau suffisant et détermine votre position immédiate. S'il est impossible d'obtenir un signal GPS suffisant, veuillez lire le chapitre "Correction des erreurs" et les propositions de résolution du problème.

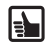

Afin que vous obteniez un meilleur signal GPS, maintenez le système de navigation dans une position verticale. Si nécessaire, vous pouvez régler l'antenne GPS vers le haut et améliorer ainsi la réception.

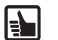

Si vous utilisez le système de navigation en ville, la lecture des cartes et des données de navigation peut durer plus longtemps. Cela est dû à la grande quantité d'itinéraires et autres informations (par ex. hôtels, restaurants), de même qu'à la grande densité des zones résidentielles. De plus, le réglage de la réception du signal GPS peut aussi durer plus longtemps, au cas où vous êtes en train de sortir de parkings souterrains ou d'un autre type de bâtiment où les signaux GPS sont bloqués.

## **La réception du signal GPS peut être contrôlée comme suit**

**GPS 0 X** Contrôlez le **Statut GPS** (GPS Status) dans la barre d'état.

Si la barre d'état n'affiche pas le statut GPS, tapez sur l'élément statut GPS dans la barre et choisissez dans la liste *Statut GPS* (GPS Status).

**CPS** GPS status

Le nombre de satellites GPS suivis apparaît. La forme et la couleur du signe de contrôle montrent la qualité du signal GPS:

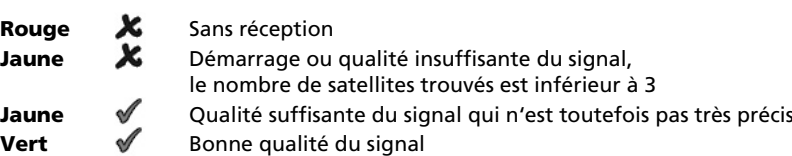

## **Situation et qualité du CIT (TMC)**

## **(seulement pour la version trafic du produit)**

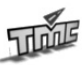

L'utilisation du CIT propose une autre fonction qui vous permet d'éviter de manière dynamique les embouteillages; durant la navigation, le système obtient à intervalles réguliers en arrière-plan les informations les plus récentes sur le trafic en provenance du CIT, à la condition que de telles informations soient disponibles dans la partie du pays dans laquelle vous vous trouvez justement.

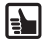

La barre d'état indique d'une manière visible la réception des données du CIT.

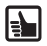

La réception du CIT peut être allumée ou éteinte (On ou Off) en tapant sur *Réglages* (Settings) puis sur *CIT* (TMC).

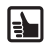

Les données sur le trafic dépendent de plusieurs conditions, par ex., si le CIT est allumé (*On*) , les données sur les transports connues et leur fournisseur les a envoyées, et s'il est possible de les recevoir.

Lorsque vous allumez le CIT (*On*) et qu'il n'y a aucune réception, un symbole rouge de contrôle apparaît. Dès que vous recevez le CIT, s'affiche en vert le nom du fournisseur dans la barre d'état. Si le CIT est éteint (*Off*), aucun fournisseur n'apparaît et une ligne fine est visible.

Si le CIT est allumé (*On*) et que les données sur les transports ont été réceptionnées, le X temps de retard, causé par ex. par des embouteillages ou des travaux sur la route, apparaît également dans la barre d'état. Cela est indiqué par une couleur dans des sabliers:

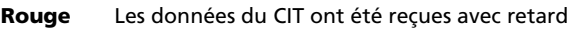

- **Vert** Les données du CIT ont été reçues sans retard
- **Gris** Les données du CIT ne sont pas disponibles ou leur réception est éteinte (seulement pour la version transport du produit)

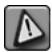

Si le CIT est allumé (*On*) et qu'un embouteillage se trouve sur votre itinéraire, une icône opérative apparaît dans le coin gauche sur l'écran avec la carte. Si vous tapez sur cette icône, la liste de données détaillées apparaît.

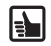

**Antenne CIT (TMC-antenna)** Pour la réception du CIT, une antenne qu'il faut brancher à la version transport du système est disponible dans le kit. L'antenne se fixe sur le pare-brise avant à l'aide de ventouses en position fixe.

## **Navigation**

Le but du système de navigation est de vous mener de votre position actuelle jusqu'à la destination finale demandée. La fonction de navigation à l'aide du signal GPS détermine automatiquement votre position actuelle. La seule chose que vous ayez à faire est de rentrer simplement dans le système votre destination et le processus de navigation démarre et commence à émettre des instructions parlées et visuelles.

Toutes les étapes qu'il est nécessaire d'entreprendre, de l'entrée de l'adresse dans le système jusqu'à l'arrivée à votre destination sont expliquées dans la partie suivante.

## **Entrez votre destination dans le système**

Tout d'abord, choisissez votre destination. Tapez sur *Destination* (Destination) dans le *Menu principal* (Main menu). Dans celui-ci se trouvent 4 principales possibilités sélectionnables: *Adresse* (Address), *Carnet d'adresses* (Address book), *Historique* (History) et *Point d'intérêt – POI* (Point of interest – POI).

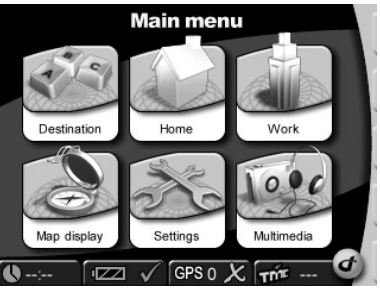

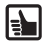

Pour votre confort, les fonctions *Accueil* (Home) et *Travail* (Work) sont directement accessibles à partir du menu principal.

En tapant simplement sur la touche *Accueil* (Home) et *Travail* (Work) sur le format de l'écran, vous serez dirigé jusqu'à ces destinations.

Vous pouvez également entrer une *Adresse* (Address) ou choisir une adresse dans le *Carnet d'adresses* (Address book), dans la liste de vos destinations précédentes *Historique* (History), ou dans la liste des destinations spéciales *Point d'intérêt* (Point of Interest – POI, (par ex. restaurants, stations-service et vendeurs de voitures).

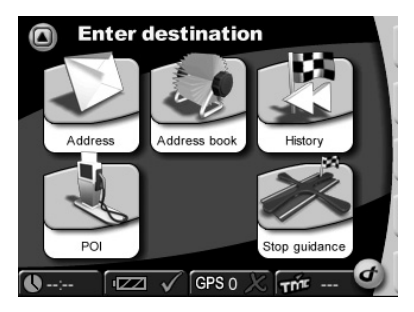

## **Adresse (Address)**

- Tapez sur la touche *Adresse* (Address) sur l'écran.
- Tapez sur entrer un pays, déplacez-vous dans la liste de bas en haut et choisissez le pays demandé.
- Tapez sur entrer un nom de ville et entrez le nom de la ville où vous voulez vous rendre.
- Tapez sur entrer une rue et entrez le nom de la rue demandée.
- Pour finir, entrez le numéro du bâtiment et tapez sur *OK*.

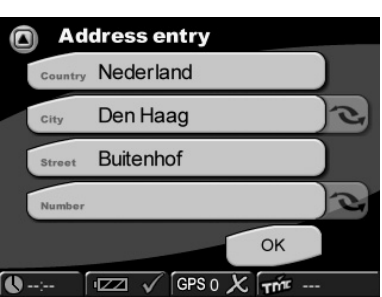

Pour entrer une adresse de destination par des moyens alternatifs, il est également possible d'utiliser les touches de communication dans *Adresse* (Address). Cela est possible par l'intermédiaire de *Ville* (City) et *Code postal* (ZIP Code), *Numéro* (Number) et *Carrefour* (Crossing).

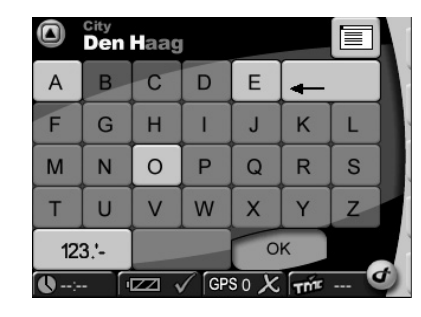

**Machine à écrire intelligente** Le système de navigation est muni d'une machine à écrire intelligente permettant seulement l'entrée des signes possibles.

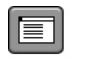

 $\left| \frac{1}{2} \right|$ 

**Touche Liste** (List-Button) Après avoir écrit plusieurs lettres, il est possible de taper sur la « Touche Liste ». Apparaît alors la liste des résultats correspondants.

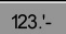

La commutation entre les éléments alphabétiques et chiffrés se fait à l'aide de la touche de communication sur le clavier.

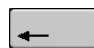

Les entrées erronées (soit noms entiers soit lettres individuelles) peuvent être annulées à l'aide d'une touche de retour (« backspace »).

## **Carnet d'adresses (Address book)**

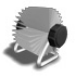

Après avoir tapé sur la touche *Carnet d'adresses* (Address book) sur l'écran apparaît la liste de toutes les adresses utilisées et enregistrées auparavant. Si vous voulez ajouter, renommer ou annuler vos adresses enregistrées, tapez sur *Carnet d'adresses* (Address book) dans *Réglages* (Settings).

## **Historique (History)**

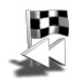

Après avoir tapé sur la touche *Historique* (History) sur l'écran apparaît la liste de vos destinations (utilisées récemment).

## **Menu POI (POI menu)**

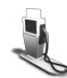

Les POI sont des destinations spéciales. Si vous voulez choisir *POI* (POI), tapez sur la touche *Point d'intérêt* (Point of Interest). Si vous voulez choisir tel ou tel POI, vous devez savoir où vous voulez chercher: autour de *Position actuelle* (Current Position) ou autour de *Destination* (Destination).

Par ex., vous voulez trouver un hôtel près de votre position actuelle. En tapant sur la touche *POI* (POI) vous ouvrez *le menu POI* (POI). Là, vous tapez sur *Position actuelle* (Current position). Le système de navigation vous montre ensuite une liste avec toutes les *Catégories de POI* (POI categories) connues. Après avoir choisi *Hôtel*, le système de navigation vous montre la liste de tous les hôtels connus dans le secteur. L'hôtel qui se trouve le plus près de votre position actuelle sera mentionné en premier dans la liste. Si vous voulez choisir votre hôtel, tapez sur le poste demandé dans la liste. De la sorte, vous venez de choisir l'hôtel en question en tant que destination. Le système calcule désormais automatiquement l'itinéraire et l'affiche sur la carte. Vous démarrerez la navigation en tapant sur la touche *OK* sur l'écran puis *Confirmation* (Confirmation).

## **Confirmation (Confirmation)**

Après avoir entré la destination, tous les éléments de la destination demandée apparaissent sur l'écran *Confirmation* (Confirmation) et le système confirme votre choix. De plus, vous avez la possibilité d'enregistrer la destination: dans *Carnet d'adresses* (Address book) ou par l'intermédiaire d'un raccourci sous *Accueil* (Home) et *Travail* (Work). Vous pouvez également modifier les réglages pour la navigation (par ex. planifier un itinéraire court, moyen ou rapide). Tapez sur *OK* sur

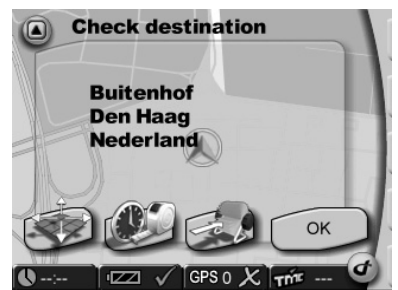

l'écran. L'écran *Affichage de la carte* (Map Display) apparaît et le processus de navigation démarre, accompagné d'instructions parlées et visuelles.

Chaque destination est automatiquement stockée dans *Historique* (History).

## **Affichage de la carte (Map Display)**

Dès que vous avez entré votre destination, l'itinéraire correspondant est automatiquement calculé et s'affiche sur la carte. Vous pouvez alors commencer votre voyage et le système de navigation vous mène jusqu'à la destination choisie par vos soins.

En tapant sur la touche *Affichage de la carte* (Map Display) dans le *Menu principal* (Main Menu), vous affichez directement la carte.

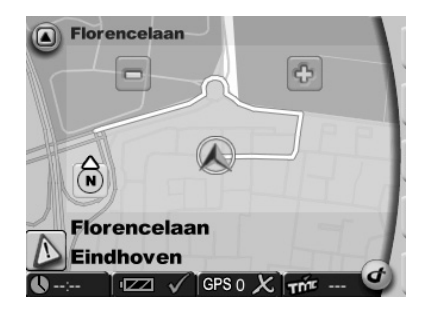

## **Agrandissement/réduction dans la carte (Zoom in/out)**

L'échelle de la carte affichée peut être modifiée à l'aide de la touche  $\Box$  et  $\Diamond$ .

- La réduction de la carte se fait par appui répété sur la touche  $\Box$ , jusqu'à ce que son agrandissement soit réduit au niveau demandé.
- L'agrandissement de la carte se fait par appui répété sur la touche  $|\oplus|$ , jusqu'à ce qu'elle s'agrandisse au niveau demandé.

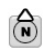

**Compas (Compass):** En tapant sur compas, l'orientation de la carte se modifie entre la possibilité nord en haut ou dans le sens du déplacement de la voiture.

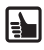

Lors d'un déplacement en suivant l'itinéraire, vous pouvez toujours définir une nouvelle adresse. Le système de navigation convertit l'itinéraire et la navigation continue.

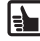

En tapant sur la carte, vous pouvez facilement commuter d'un affichage 2D à un affichage 3D.

#### **Remarque**

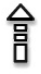

La colonne clairement visible à droite sur la carte montre les instructions visibles (par ex. une flèche en pointillés signifie « Emprunter cette route »). La carte montre elle-même d'autres éléments pouvant être allumés ou éteints de manière répétée.

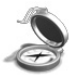

Cela peut être obtenu en tapant sur *Affichage de la carte* (Map display) dans la *Barre d'outils* (Toolbar) ou dans *Réglages* (Settings).

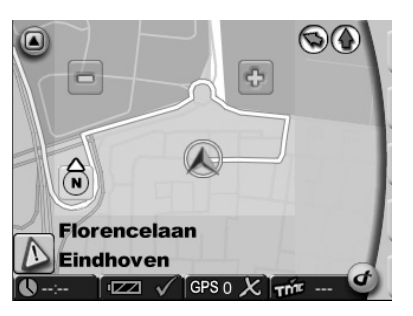

## **Barre d'outils (Toolbar)**

La *Barre d'outils* (Toolbar), en tant que raccourci pour l'accès à diverses fonctions et informations, s'ouvre en tapant sur le *logo VDO Dayton* (à droite en bas sur l'écran).

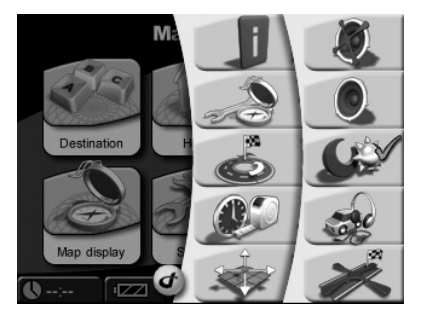

## **Exemple: Route et son (Route & sound)**

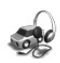

En tapant sur la touche *Route et son* (Route & sound) s'ouvre le lecteur MP3. Après ouverture, il est alors possible d'utiliser les fonctions du lecteur MP3 et d'écouter le titre demandé. Le morceau joué sera interrompu par des instructions vocales pour lanavigation. A partir du lecteur MP3, il est possible de facilement revenir à la fonction navigation.

## **Exemple: Informations (Information)**

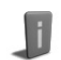

Après avoir tapé sur cette icône apparaît le menu partiel *Informations* (Information) dans *Réglages* (Settings).

## **Exemple: Arrêt de la navigation (Stop navigation)**

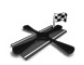

La navigation s'arrête après avoir tapé sur *Arrêt de la navigation* (Stop navigation).

## **Simulation (Simulation)**

Les itinéraires peuvent être simulés. Après avoir entré la destination, ce mode de travail du système vous permet de voir l'itinéraire à l'avance. Vous pouvez même simuler votre itinéraire à partir d'un autre endroit de départ que votre position actuelle. Le processus de simulation *Simulation* (Simulation) s'enclenche en tapant sur la touche *Réglages* (Settings) dans l'écran du menu principal. Nombre de réglages s'y affichent, y compris *Position de départ* (Start location) et *Simulation* (Simulation).

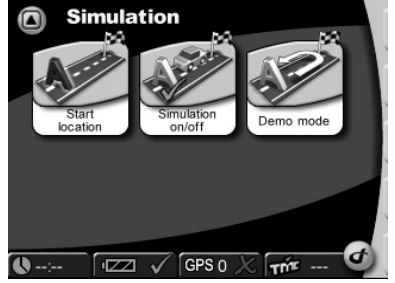

## **Menu « Multimédia »**

Le système de navigation vous offre la possibilité d'écouter des fichiers MP3 ou de regarder des images JPEG. La seule condition, c'est que vous ayez enregistré les fichiers MP3 ou JPEG en question sur une carte mémoire SD (qui ne fait partie de la livraison).

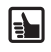

Si vous avez un lecteur/graveur de cartes mémoire SD, vous pouvez copier vos fichiers MP3 et vos images JPG directement de votre PC sur la carte.

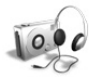

- Enfichez la carte SD dans le logement sur le côté gauche du boîtier.
- Le système de navigation étant allumé, appuyez sur le bouton *Multimédia* dans le menu principal.
- Ceci affiche le choix de multimédia.

## **Écouter des fichiers – Lecteur MP3**

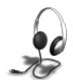

Choisissez le bouton *Lecteur MP3*.

Ceci affiche l'écran *Music Menu* du lecteur MP3. Les touches du menu permettent d'exécuter les fonctions suivantes.

- **1** Sauter au titre précédent
- **2** Sauter au titre suivant
- **3** Passer au dossier précédent
- **4** Passer au dossier suivant
- **5** Régler le volume du son
- **6** Démarrer l'exécution
- **7** Stop
- **8** Appel du menu *Music Settings*

L'écran indique le titre du morceau actuel, sa durée totale et la durée déjà jouée, les fonctions choisies pour l'exécution *Random, Repeat* (hasard ou répétition) ainsi que le mode égaliseur, par ex. *Jazz*.

- En appuyant sur le bouton *Navigation*, vous revenez à la navigation « Route et son » *(Route&Sound)*)
- En appuyant sur le bouton *Browser*, vous activez le choix de titre par feuilletage (voir ci-dessous).
- En appuyant sur le bouton *Exit*, vous fermez le lecteur MP3 et revenez au menu appelant.

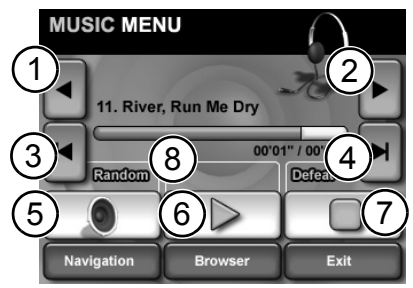

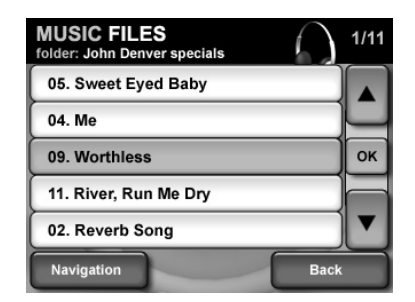

#### **Paramétrage des fonctions d'exécution**

#### Ouvrez le menu *Music Settings*.

Le menu *Music Settings* offre les possibilités suivantes.

- En appuyant sur le bouton *Equalizer*, vous pouvez choisir une valeur d'égaliseur, par ex. *Jazz*, *Classic*, *Rock*.
- En appuyant sur le bouton *Random* ou *Repeat*, vous pouvez activer et désactiver la fonction de hasard ou celle de répétition.
- En appuyant sur le bouton *Back*, vous revenez au *Music Menu*.

#### **Browser – Choix d'un titre dans les dossiers**

Le lecteur MP3 est en mesure de feuilleter différents dossiers pour retrouver les titres de votre choix. Rangez donc vos morceaux dans plusieurs dossiers et vous pourrez les choisir facilement quand vous voudrez les écouter.

• Dans l'écran affiché, appuyez sur le bouton *Browser*.

Ceci affiche le choix du dossier.

Le choix du titre s'affiche alors.

monter dans la liste des titres.

cendre dans la liste des titres.

se fait entendre.

au menu appelant.

- Appuyez sur la flèche vers le haut pour remonter dans la liste des dossiers.
- Appuyez sur la flèche vers le bas pour redescendre dans la liste des dossiers.
- En appuyant sur le bouton *Back*, vous revenez au menu appelant.
- Effleurez le nom du dossier qui vous intéresse.

• Effleurez le titre que vous souhaitez écouter ; le menu *Music* s'affiche et le morceau choisi

• Appuyez sur la flèche vers le haut pour re-

• Appuyez sur la flèche vers le bas pour redes-

• En appuyant sur le bouton *Back*, vous revenez

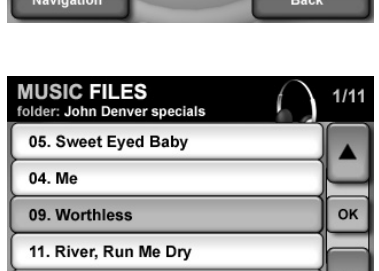

Back

02. Reverb Song Navigation

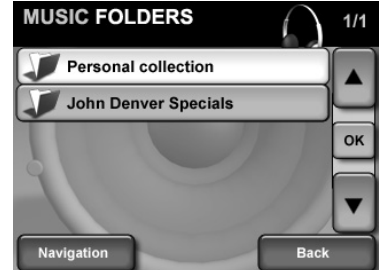

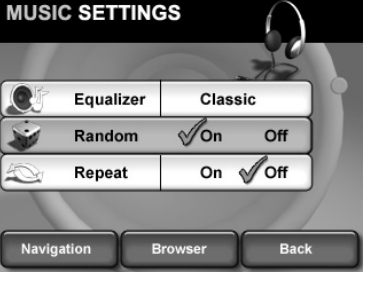

**57**

Français

## **Regarder des images – Visualiseur JPEG**

Choisissez le bouton *Visualiseur JPEG*.

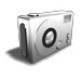

Ceci affiche l'écran *JPEG Menu* du visualiseur JPEG. Les touches du menu permettent d'exécuter les fonctions suivantes.

- **1** Sauter à l'image précédente
- **2** Sauter à l'image suivante
- **3** Passer au dossier précédent
- **4** Passer au dossier suivant
- **5** Démarrer une projection d'images
- **6** En effleurant l'image, vous passez en mode plein écran.

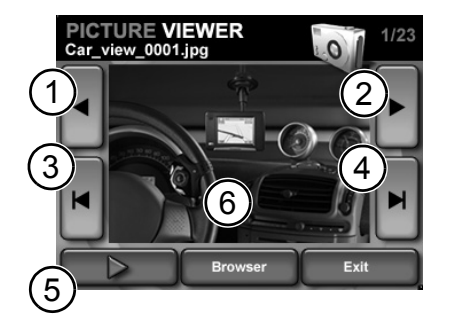

- L'écran montre l'image avec son numéro d'ordre dans un dossier.
- En appuyant sur le bouton *Browser*, vous activez le choix d'image par feuilletage.
- En appuyant sur le bouton *Exit*, vous fermez le visualiseur JPEG et revenez au menu appelant.

#### **Browser – Choix d'une image dans les dossiers**

Le visualiseur JPEG est également capable de feuilleter différents dossiers. Rangez donc vos images dans plusieurs dossiers et vous pourrez les choisir facilement quand vous voudrez les regarder.

• Dans l'écran affiché, appuyez sur le bouton *Browser*.

Ceci affiche le choix du dossier.

- Appuyez sur la flèche vers le haut pour remonter dans la liste des dossiers.
- Appuyez sur la flèche vers le bas pour redescendre dans la liste des dossiers.
- En appuyant sur le bouton *Back*, vous revenez au menu appelant.
- Effleurez le nom du dossier qui vous intéresse.

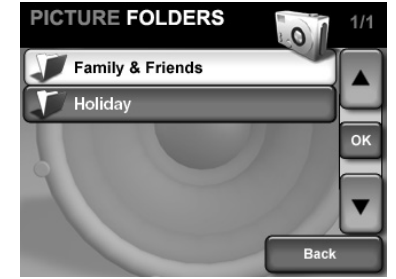

Le choix de l'image s'affiche alors.

- Effleurez le nom de l'image qui vous intéresse. L'image s'affiche à l'écran.
- Appuyez sur la flèche vers le haut pour remonter dans la liste des images.
- Appuyez sur la flèche vers le bas pour redescendre dans la liste des images.
- En appuyant sur le bouton *Back*, vous revenez au menu appelant.

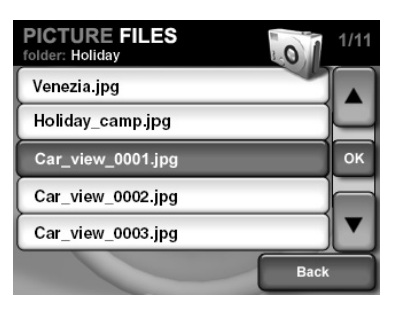

## **Correction des erreurs**

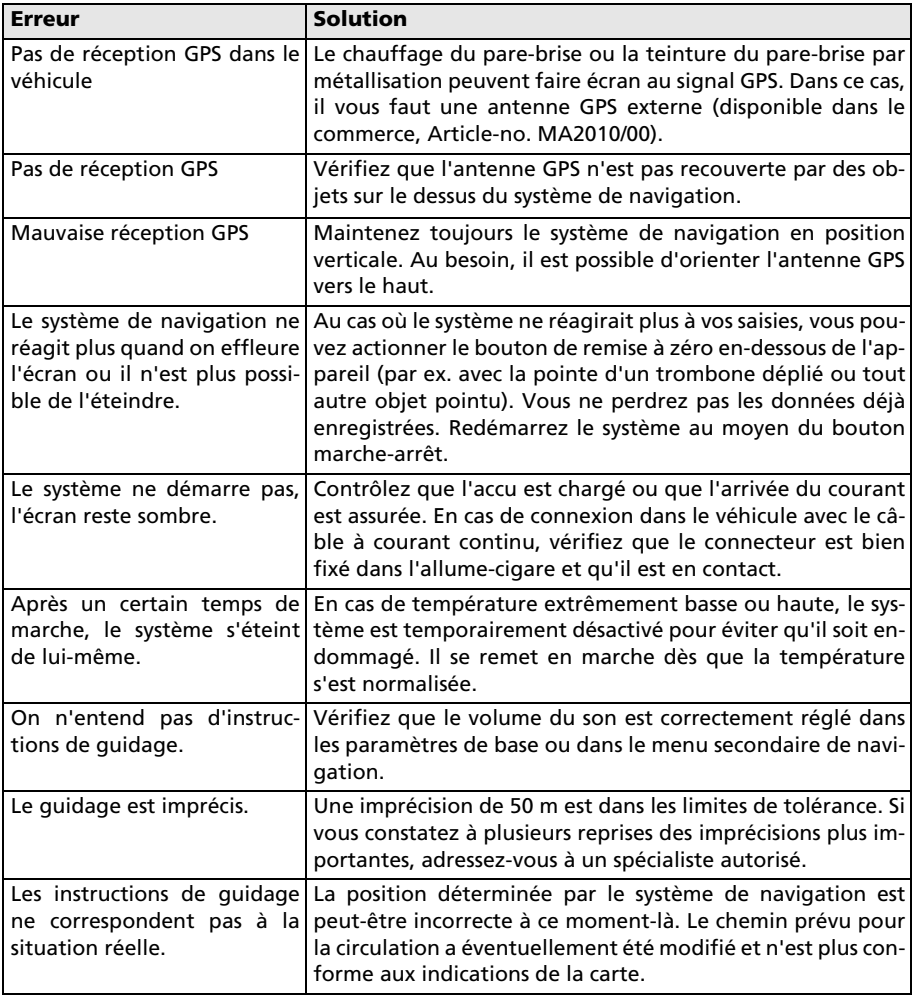

## **Informations complémentaires**

## **Caractéristiques techniques**

- $\Box$  Affichage à cristaux liquides TFT couleur 3.5" avec résolution de 320 x 240 pixels, écran tactile, revêtement anti-reflets
- Processeur de 200 Mhz
- ROM Flash de 544 Mo et RAM SD de 64 Mo
- Récepteur GPS 12 voies intégré
- $\Box$  Accu à ions lithium avec 1800 mAh de capacité
- $\Box$  Dimensions : largeur 120 mm x hauteur 80 mm x profondeur 37 mm env.
- Poids : env. 228 a
- Température de service : -20 °C à +60 °C
- Température de charger sur l'accu à ions lithium :  $0 °C$  à +45 °C

Vous pouvez utiliser des cartes mémoire d'une capacité mémoire de 2Go au plus.

## **Adresse bibliographique**

#### © 2006 Siemens VDO Trading GmbH

Tous droits réservés. Tous les droits d'auteur sont réservés pour ce mode d'emploi.

Sous réserve de modifications techniques ou optiques ainsi que de fautes d'impression.

Les informations données par ce document peuvent être modifiées à tout moment sans avis préalable. Siemens VDO Trading GmbH se réserve le droit de modifier ou d'améliorer des produits et d'apporter des modifications au contenu sans obligation d'en informer aucune personne ni société. Les spécifications de l'appareil et le contenu de la livraison peuvent différer des indications données dans ce document.

## **Service**

Pour de plus amples informations sur les systèmes multimédia de VDO Dayton, les adresses SAV, software-updates, veulliez consulter notre adresse Internet

#### **www.vdodayton.com**

ou demandez conseil à votre revendeur VDO Dayton.

Sous réserve d'erreurs et de modifications techniques.

**60**